# 4.4.2. ハローワーク紹介求人に応募する

求職者マイページ上でハローワークから職業紹介を受けた求人に応募(オンラインハローワーク紹介)する ことができます。

## **オンラインハローワーク紹介について**

オンラインハローワーク紹介は、ハローワーク職員が、職業相談の中で希望条件等の求職内容を確認している方に対し て、求人との適合性を判断した上で、オンライン上で職業紹介を行うものです。 このため、オンラインハローワーク紹介をご希望されても対応できないことがあります。

オンラインハローワーク紹介について詳しく知りたい場合は、以下のページを参照してください。 『オンラインハローワーク紹介について~求職者マイページをお持ちの方へ~ (https://www.hellowork.mhlw.go.jp/member/mem\_service04.html) 』

#### ■ 操作手順

- ① 「求人情報」画面で、求人内容を確認します。
- ② 応募を希望する場合は、応募 (ハローワーク紹介) ボタンをクリックします。
- ③ 「オンラインハローワーク紹介対象求人応募」画面が表示されます。 志望動機を入力し、応募書類(履歴書など)のアップロードをします。また、「上記の情報が、求人 者による選考に利用されることに同意します。」にチェックをつけて、次へ進むボタンをクリックします。
- ④ 「オンラインハローワーク紹介対象求人応募内容確認」画面が表示されます。 応募する場合は、応募ボタンをクリックしてください。
- ⑤ 「オンラインハローワーク紹介対象求人応募完了」画面が表示されます。

### ■ 操作手順(詳細)

- ① 「求人情報」画面で、求人内容を確認します。
- ③ TASSSIA#AJ画面 C、ASSS<del>TAIL CAEMOSS 3.</del><br>② 応募を希望する場合は、<mark>応募(ハローワーク紹介)</mark>ボタンをクリックします。

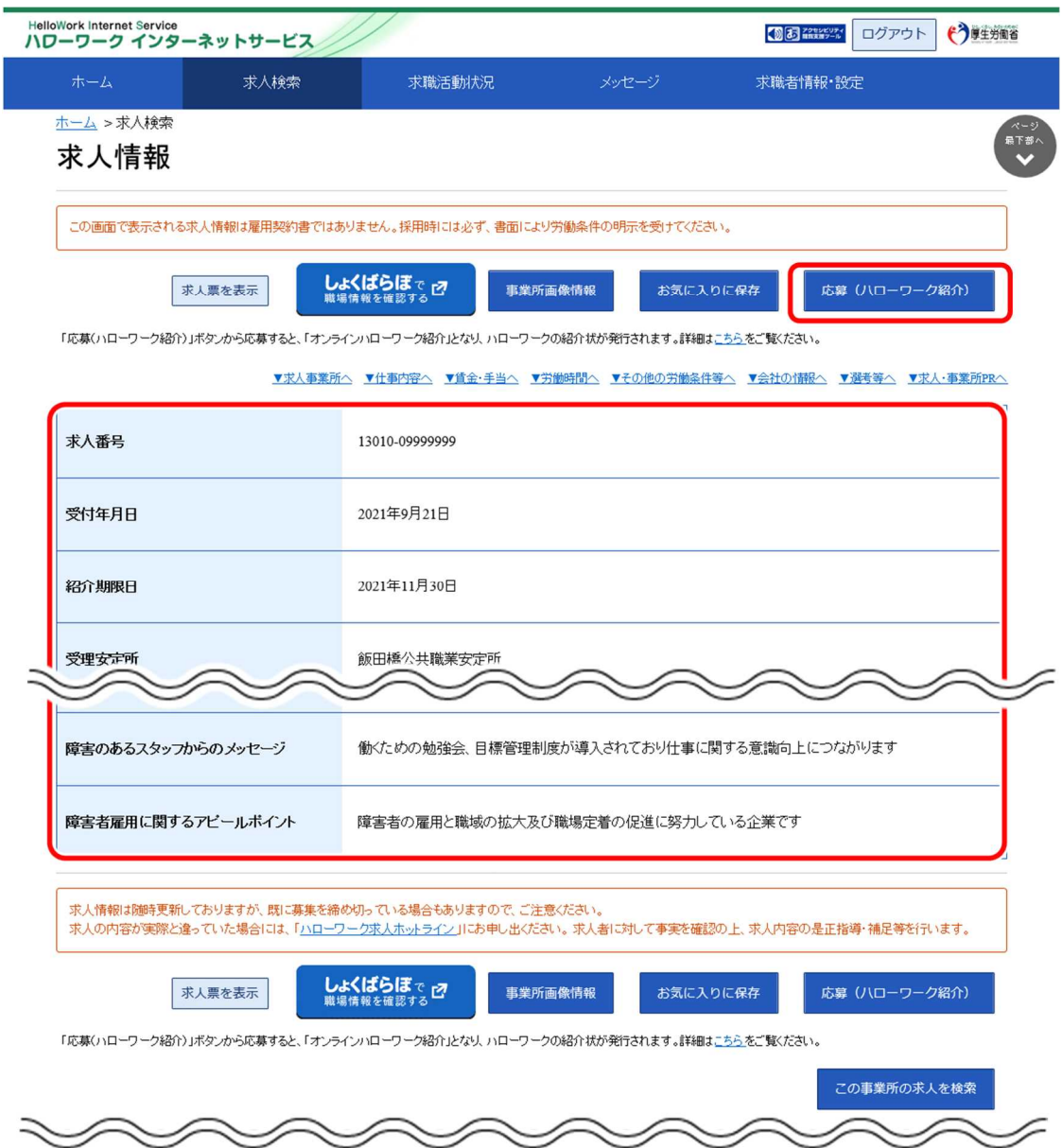

③ 「オンラインハローワーク紹介対象求人応募」画面が表示されます。

志望動機を入力し、応募書類(履歴書など)のアップロードをします。また、「上記の情報が、求人者に よる選考に利用されることに同意します。」にチェックをつけて、次へ進むボタンをクリックします。

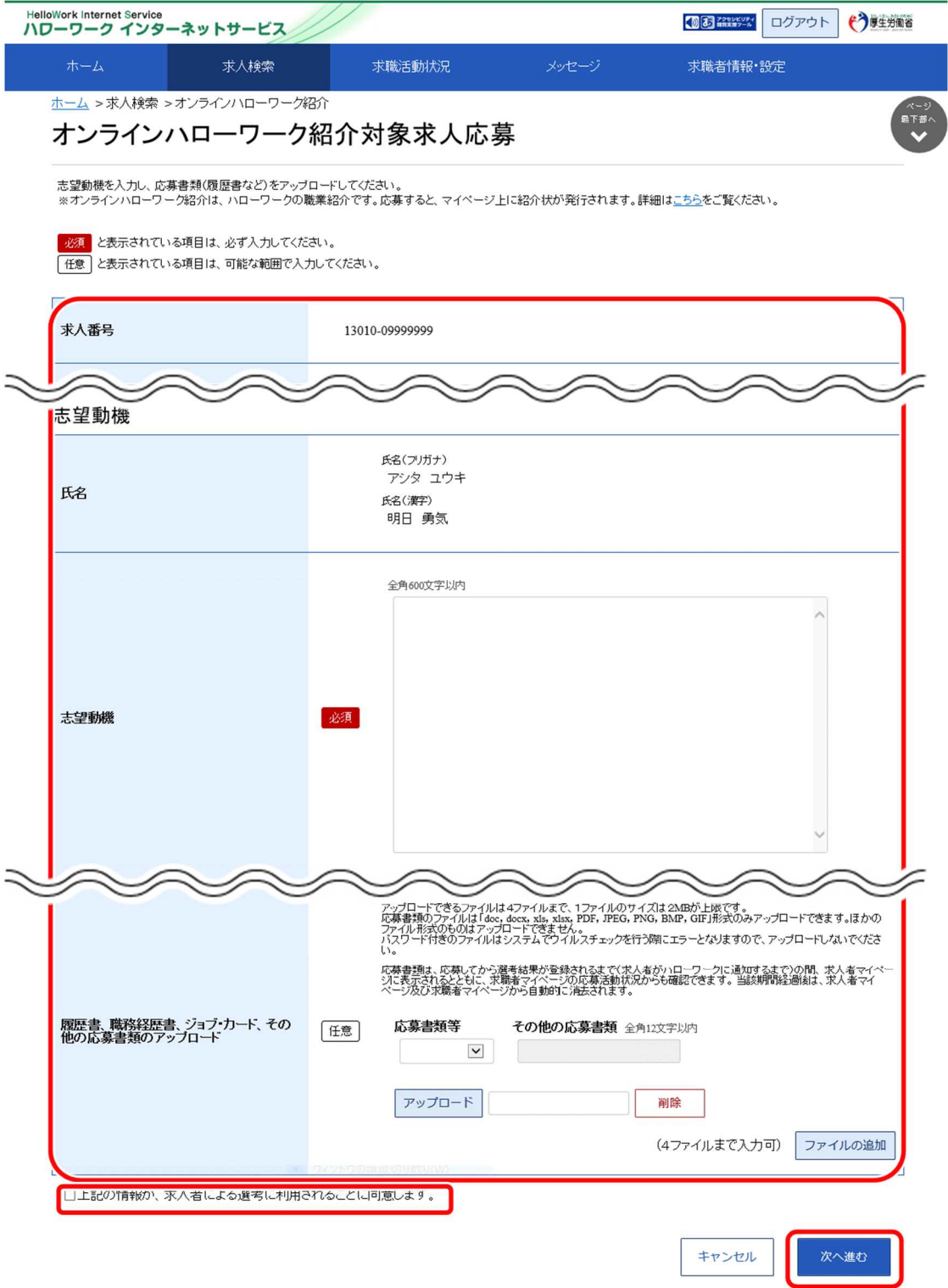

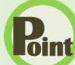

### **Point 応募書類のアップロードについて**

アップロードできる書類は 4 ファイルまで、1ファイルのサイズは2MB が上限です。 応募書類のファイルは「doc, docx, xls, xlsx, PDF, JPEG, PNG, BMP, GIF」形式のみアップロードできます。 ほかのファイル形式のものはアップロードできません。

詳しく知りたい場合は、以下のページを参照してください。 『オンラインハローワーク紹介について~求職者マイページをお持ちの方へ~ (https://www.hellowork.mhlw.go.jp/member/mem\_service04.html) 』

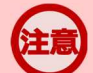

### **応募書類の送付方法について**

応募する求人の「応募書類の送付方法」に「求職者マイページからの登録」が含まれていない場合は、求人者が指定する 方法でお送りください。

# **アップロードした応募書類について**

応募書類は、応募してから選考結果が登録されるまで(求人者がハローワークに通知するまで)の間、求人者マイページ に表示されるとともに、求職者マイページの応募活動状況からも確認できます。当該期間経過後は、求人者マイページ及 び求職者マイページから自動的に消去されます。

④ 「オンラインハローワーク紹介対象求人応募内容確認」画面が表示されます。 応募する場合は、応募ボタンをクリックしてください。

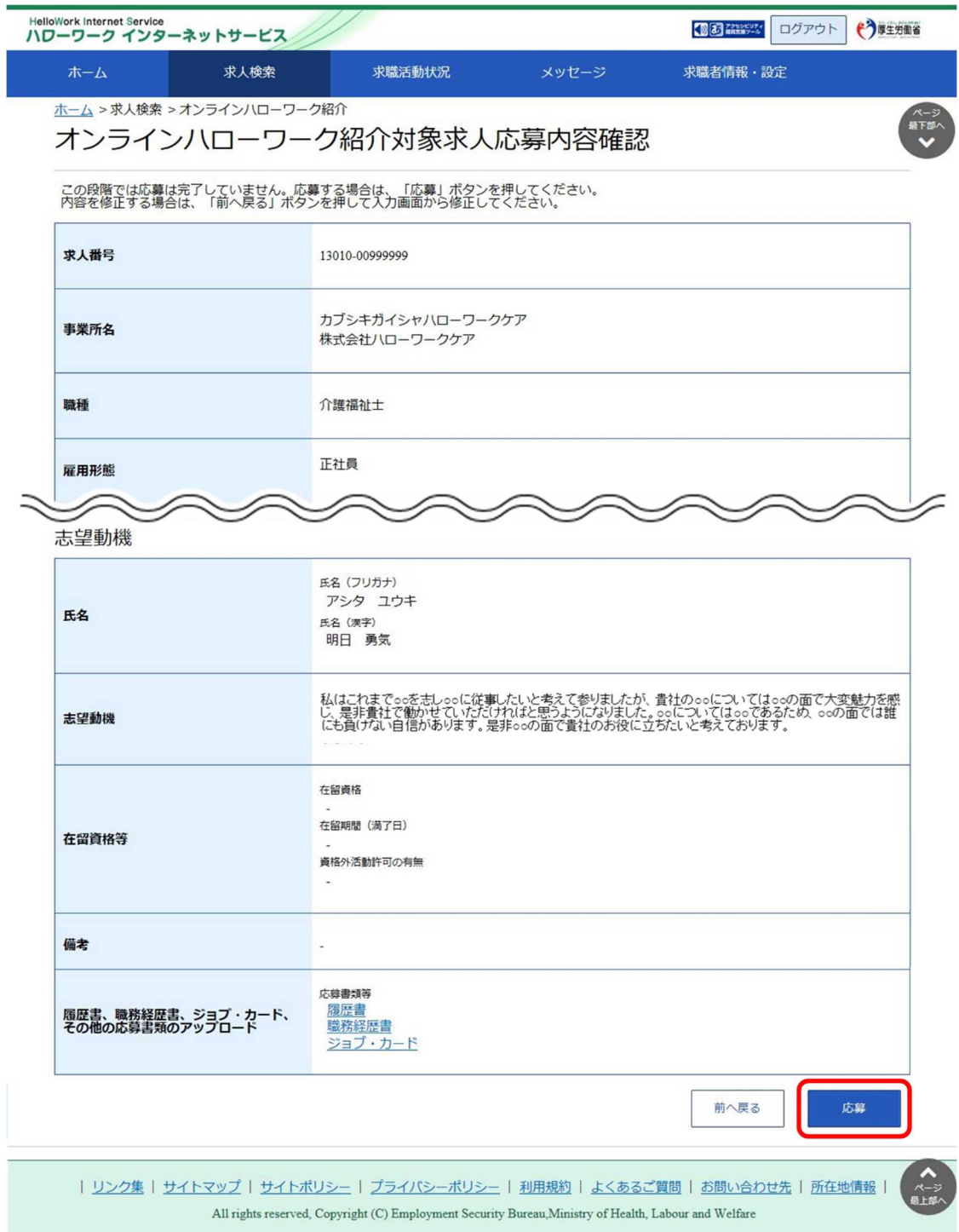

⑤ 「オンラインハローワーク紹介対象求人応募完了」画面が表示されます。

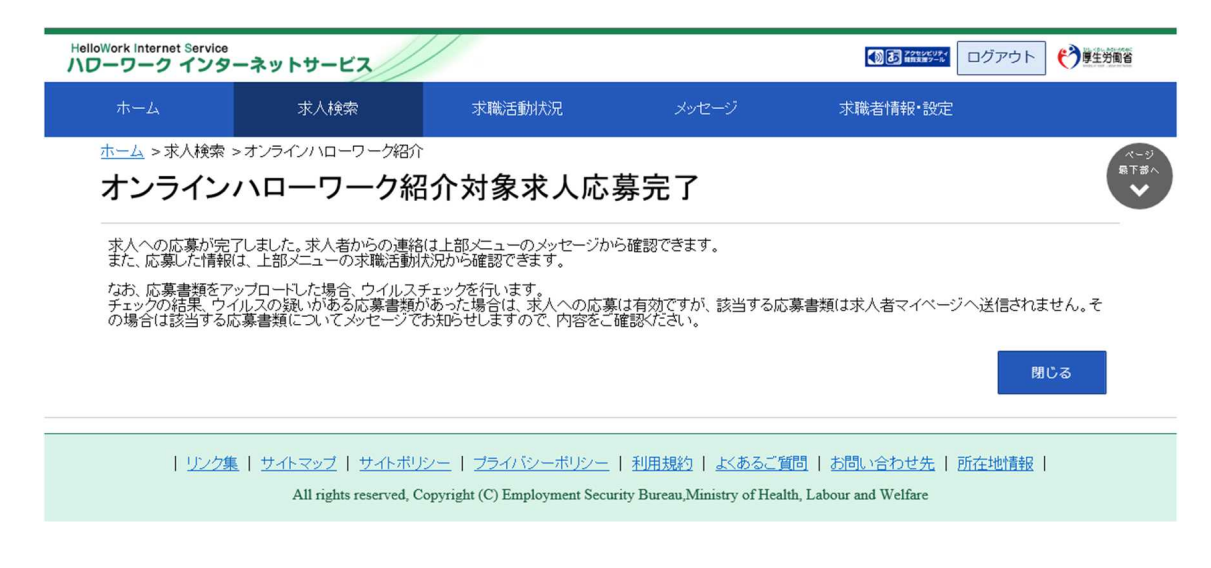

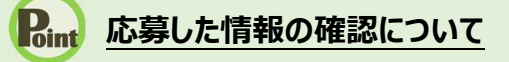

応募した情報は、「応募中求人一覧」画面で確認できます。 詳細は、『5.3.1.紹介中または応募中の求人一覧を確認する』を参照してください。

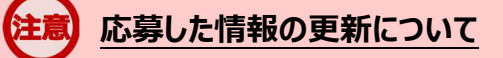

応募した情報の更新は、システムの処理上、手続きが完了するまで一定の時間がかかる場合があります。

# 4.4.3. 応募を取り消す

応募後 24 時間以内であれば、求職者マイページからオンライン自主応募とオンラインハローワーク紹介対象 求人への応募を取り消すことができます。

## **マイページ上からの応募の取り消し**

マイページ上からの応募の取り消しは応募後 24 時間以内までとなります。 24 時間を過ぎると、求職者マイページから応募を取り消すことはできません。メッセージや電話等により求人者に直接連 絡をして応募を辞退する旨を伝えてください。

### ■ 操作手順

- ① 「求人情報」画面の応募を取消ボタンをクリックします。 ※「求職活動状況」画面と、「求職活動状況」画面の応募中求人を全て表示ボタンをクリックして 表示する「応募中求人一覧」画面にも応募を取消ボタンがあります。
- ② 「求人応募取り消し」画面が表示されます。 「応募取り消し理由」(必須)と任意の情報を入力します。また、「応募取り消しの通知は、応募 取り消し理由とともに求人者に通知されます。求人者に提出した応募書類は、求職者マイページ及 び応募先の求人者マイページから消去されます。」にチェックをつけて、次へ進むボタンをクリックしま す。
- ③ 「求人応募取り消し確認」画面が表示されます。 取り消しする場合は、完了ボタンをクリックしてください。
- ④ 「求人応募取り消し完了」画面が表示されます。

### ■ 操作手順(詳細)

1) 「求人情報」画面の応募を取消ボタンをクリックします。 ※「求職活動状況」画面と、「求職活動状況」画面の<mark>応募中求人を全て表示</mark>ボタンをクリックして 表示する「応募中求人一覧」画面にも応募を取消ボタンがあります。

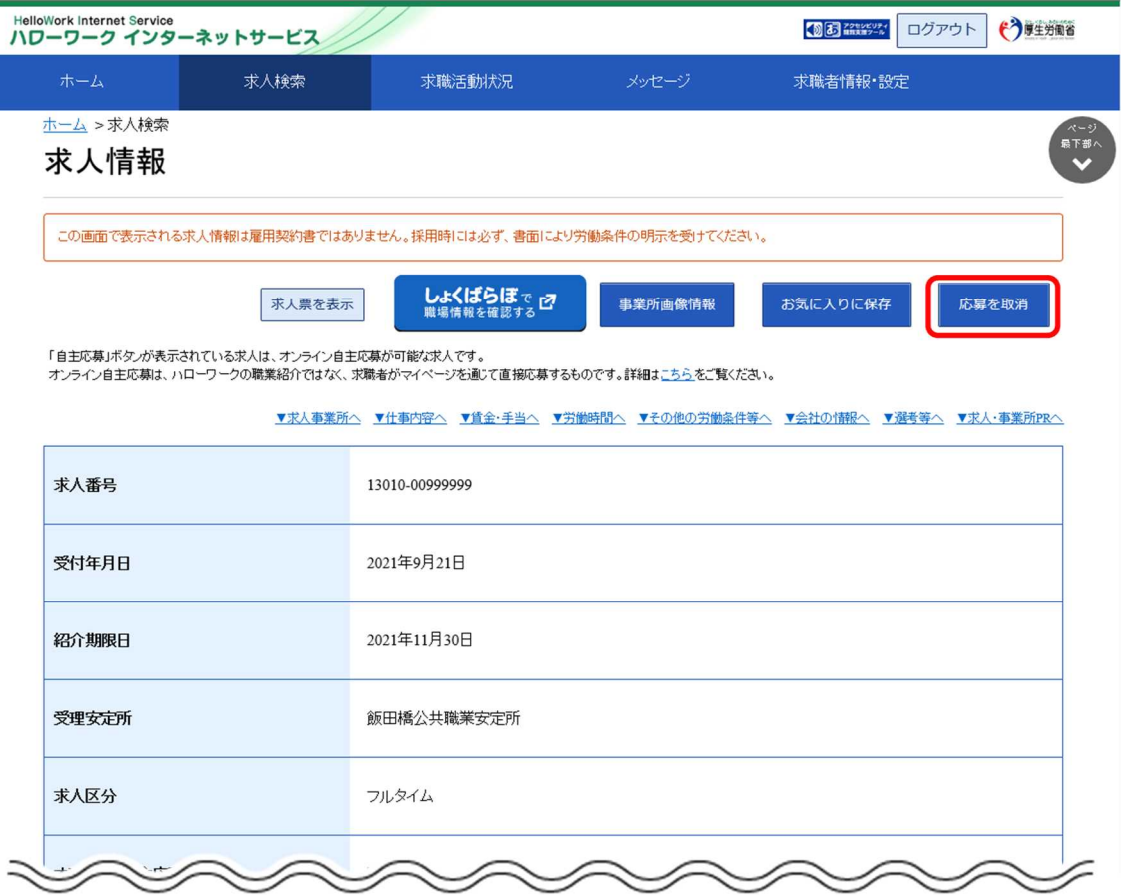

#### ② 「求人応募取り消し」画面が表示されます。

「応募取り消し理由」(必須)と任意の情報を入力します。また、「応募取り消しの通知は、応募取り 消し理由とともに求人者に通知されます。求人者に提出した応募書類は、求職者マイページ及び応募 先の求人者マイページから消去されます。」にチェックをつけて、次へ進むボタンをクリックします。

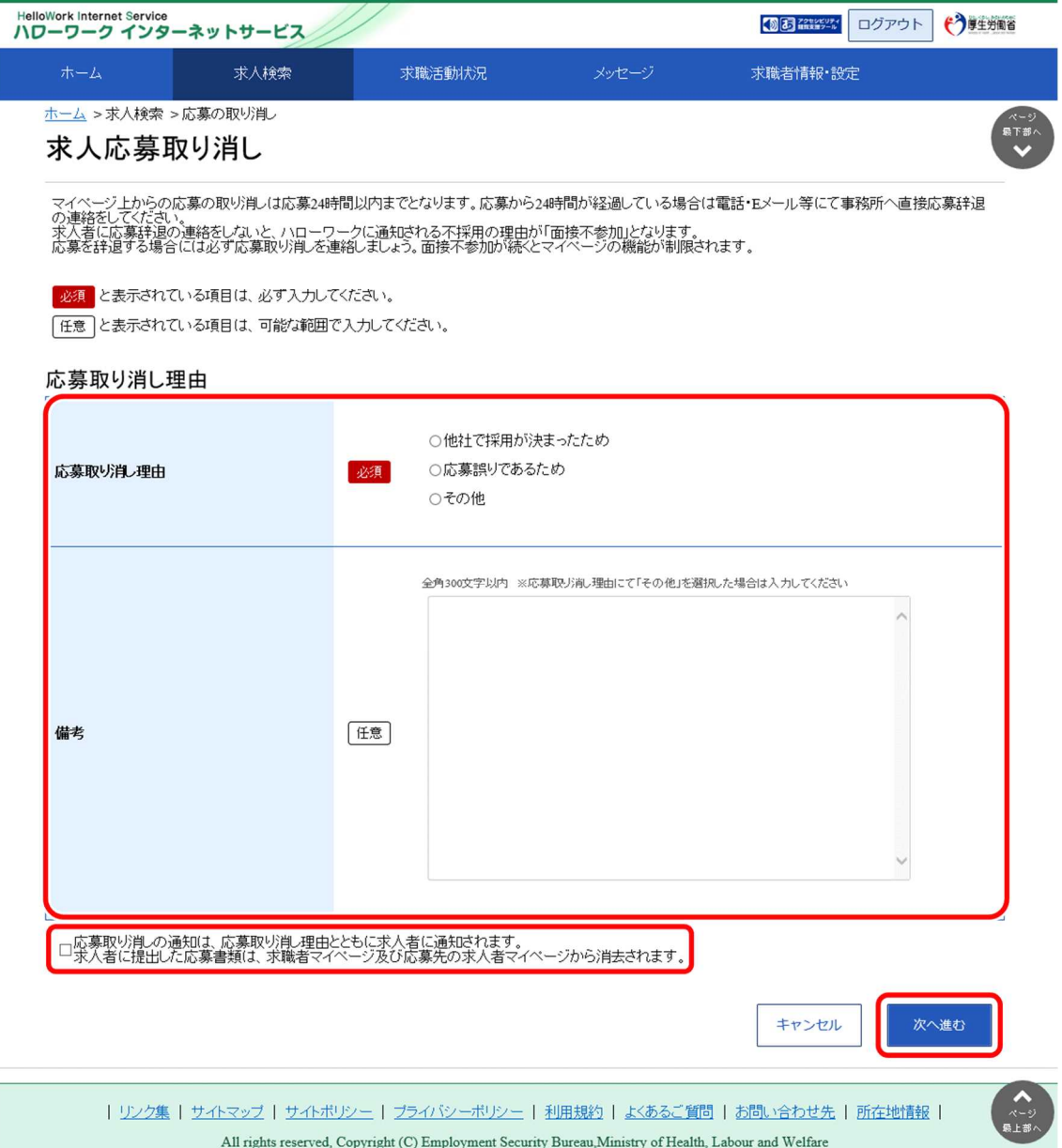

③ 「求人応募取り消し確認」画面が表示されます。 取り消しする場合は、完了ボタンをクリックしてください。

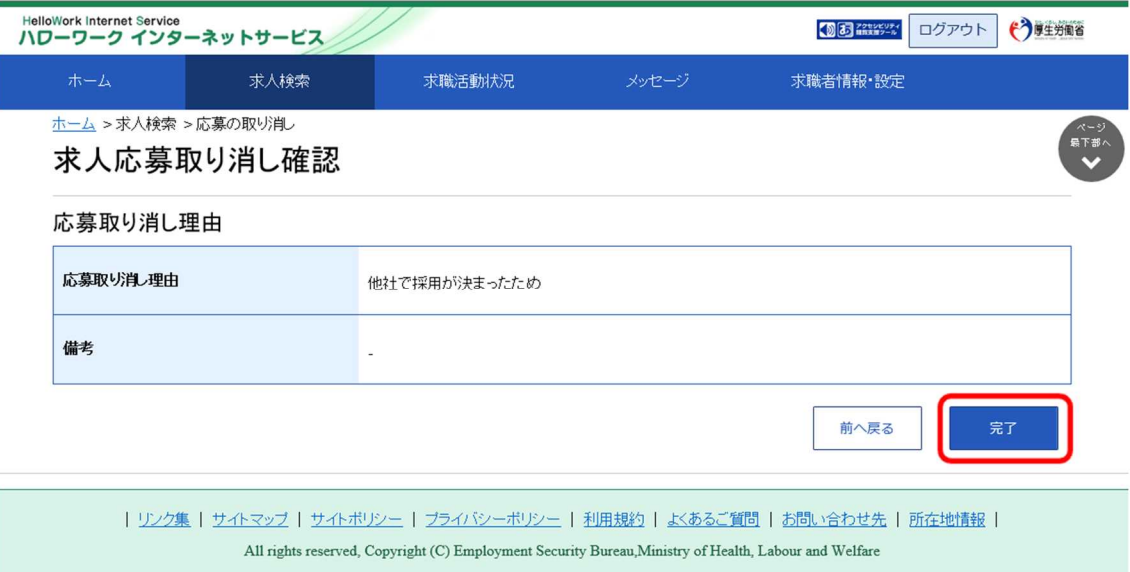

### ④ 「求人応募取り消し完了」画面が表示されます。

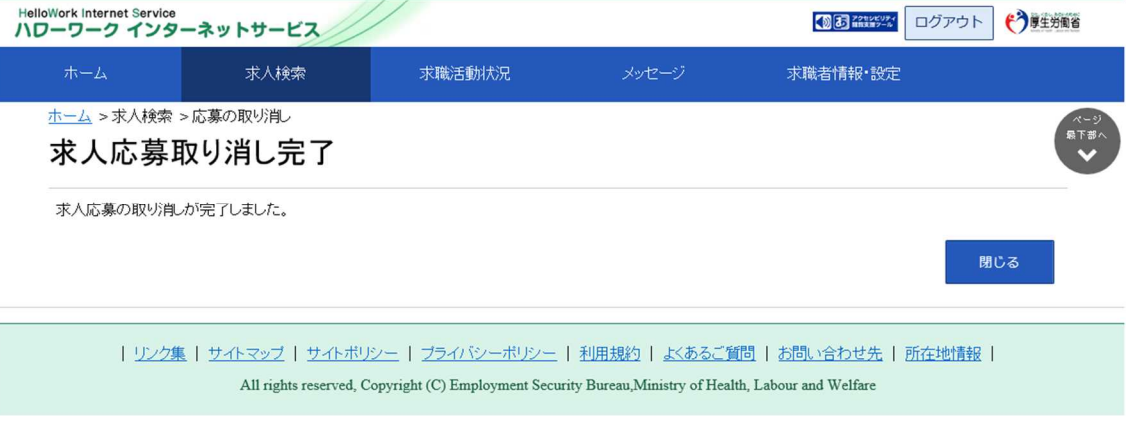

## **応募を取り消した情報の更新について**

応募を取り消した情報の更新は、システムの処理上、手続きが完了するまで一定の時間がかかる場合があります。